*Roger Access Control System*

# **Instrukcja instalacji czytników MCT80M / MCT82M / MCT84M**

Oprogramowanie firmowe: x.1.30.266 i wyższe

Wersja dokumentu: Rev. C

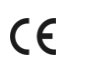

*Niniejszy dokument zawiera minimum informacji wymaganych do skonfigurowania, podłączenia i zamontowania urządzenia. Pełny opis funkcjonalności oraz parametrów konfiguracyjnych danego urządzenia jest dostępny w jego instrukcji obsługi dostępnej na stroni[e www.roger.pl.](http://www.roger.pl/)*

# **WSTĘP**

Czytnik przeznaczony jest do pracy z kontrolerem dostępu serii MC16 (system RACS 5). Fabrycznie nowy czytnik posiada adres ID=100 a jego pozostałe nastawy są skonfigurowane do wartości domyślnych.

# **KONFIGUROWANIE URZĄDZENIA**

Czytnik oferuje wiele opcji programowych, które mogą dopasowywać jego działanie do indywidualnych warunków instalacji. W szczególności, programowaniu podlega jego adres. Konfigurowanie czytnika może być wykonane za pomocą programu zarządzającego VISO v2 lub programu narzędziowego RogerVDM.

Uwaga: Zdalne konfigurowanie urządzenia z programu VISO v2 możliwe jest wyłącznie wtedy, gdy założona jest zworka na styki MEM (rys. 4). Usunięcie zworki ze styków MEM blokuje możliwość zdalnej zmiany nastaw czytnika, w tym jego adresu. W fabrycznie nowym urządzeniu styki MEM są zwarte.

# **KONFIGURACJA Z PROGRAMU VISO V2**

W systemie RACS 5 v2 czytnik może zostać zainstalowany w miejscu docelowym bez konieczności jego wcześniejszej konfiguracji. Zgodnie z notą aplikacyjną AN006 zarówno ustawienie jego adresu, jak i skonfigurowanie innych jego opcji może być wykonane za pomocą programu zarządzającego systemem kontroli dostępu VISO v2 bez dostępu do styków serwisowych (rys. 4) czytnika.

# **KONFIGURACJA Z PROGRAMU ROGERVDM**

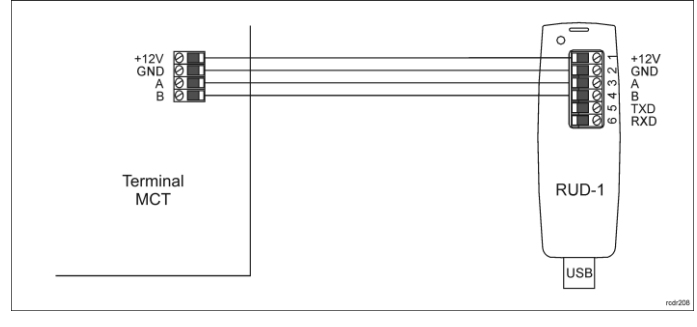

Rys. 1 Podłączenie czytnika do interfejsu w celu konfiguracji

#### Procedura programowania z poziomu programu RogerVDM:

- 1. Podłącz urządzenie do interfejsu RUD-1 zgodnie z rys. 1, a interfejs RUD-1 do portu USB komputera.
- 2. Zdejmij zworkę ze styków MEM (rys. 4) jeżeli jest założona.
- 3. Wykonaj restart urządzenia (wyłącz/włącz zasilanie lub zewrzyj na chwilę styki RST) a pomarańczowy LED SYSTEM zacznie pulsować i w ciągu 5 sekund od restartu załóż zworkę na styki MEM.
- 4. Uruchom program RogerVDM i wskaż urządzenie *MCT*, wersję firmware, kanał komunikacyjny *RS485* oraz port szeregowy pod którym zainstalował się interfejs komunikacyjny RUD-1.
- 5. Kliknij *Połącz*, program nawiąże połączenie z urządzeniem i automatycznie przejdzie do zakładki *Konfiguracja*.
- 6. Ustaw odpowiedni adres RS485 w zakresie 100-115 oraz stosownie do indywidualnych wymagań pozostałe nastawy konfiguracyjne.
- 7. Kliknij przycisk *Wyślij do urządzenia* a program prześle nowe ustawienia do urządzenia.
- 8. Opcjonalnie zapisz ustawienia konfiguracyjne do pliku na dysku (polecenie *Zapisz do pliku…*).
- 9. Odłącz urządzenie od interfejsu RUD-1 i pozostaw zworkę na stykach MEM by umożliwić późniejszą zdalną konfigurację z programu VISO v2 lub usuń zworkę z kontaktów MEM, jeśli urządzenie ma być zablokowane przed zdalnym programowaniem.

Uwaga: Nie używaj klawiatury ani nie zbliżaj karty do czytnika podczas współpracy z programem RogerVDM.

# **MANUALNE USTAWIENIE ADRESU**

Adres urządzenia może być ustawiony ręcznie z zachowaniem dotychczasowych nastaw konfiguracyjnych.

## Procedura manualnego ustawienia adresu:

- 1. Usuń wszystkie połączenia z linii A i B.
- 2. Zdejmij zworkę ze styków MEM (rys. 4) jeżeli jest założona.
- 3. Wykonaj restart urządzenia (wyłącz/włącz zasilanie lub zewrzyj na chwilę styki RST) a pomarańczowy LED SYSTEM zacznie pulsować i w ciągu 5 sekund od restartu załóż zworkę na styki MEM.
- 4. Wprowadź trzy cyfry określające adres RS485 w przedziale 100-115 za pomocą klawiatury lub poprzez odczyt dowolnej karty zbliżeniowej standardu MIFARE.
- 5. Pozostaw zworkę na stykach MEM by umożliwić późniejszą zdalną konfigurację z programu VISO v2 lub usuń zworkę z kontaktów MEM, jeśli urządzenie ma być zablokowane przed zdalnym programowaniem.
- 6. Wykonaj restart urządzenia.

W przypadku czytników bez klawiatury możliwe jest skonfigurowanie adresu metodą wielokrotnego odczytu karty. W metodzie tej w celu wprowadzenia cyfry N należy N-krotnie odczytać dowolną kartę zbliżeniową standardu MIFARE a następnie odczekać do momentu pojawienia się podwójnego bip-u i po tym sygnale zaprogramować kolejną cyfrę adresu. Emulację cyfry 0 wykonuje się przez 10-krotny odczyt karty.

## Przykład:

Programowanie adresu ID=101 metodą wielokrotnego odczytu karty zbliżeniowej:

- 1. Odczytaj 1-krotnie kartę i zaczekaj na podwójny bip.
- 2. Odczytaj 10-krotnie kartę i zaczekaj na podwójny bip.
- 3. Odczytaj 1-krotnie kartę i zaczekaj na podwójny bip.
- 4. Odczekaj aż czytnik się zrestartuje przyjmując nowy adres.

## **RESET PAMIĘCI**

Reset pamięci kasuje wszystkie dotychczasowe nastawy konfiguracyjne i przywraca ustawienia fabryczne urządzenia w tym adres ID=100.

#### Procedura resetu pamięci:

- 1. Usuń wszystkie połączenia z linii A i B.
- 2. Zdejmij zworkę ze styków MEM (rys. 4) jeżeli jest założona.
- 3. Wykonaj restart urządzenia (wyłącz/włącz zasilanie lub zewrzyj na chwilę styki RST) a pomarańczowy LED SYSTEM zacznie pulsować i w ciągu 5 sekund od restartu załóż zworkę na styki MEM.
- 4. Wciśnij [\*] lub odczytaj 11-krotnie dowolną kartę zbliżeniową standardu **MIFARE**
- 5. Odczekaj aż urządzenie zakończy procedurę długim sygnałem dźwiękowym. 6. Pozostaw zworkę na stykach MEM by umożliwić późniejszą zdalną konfigurację z programu VISO v2 lub usuń zworkę z kontaktów MEM, jeśli
- urządzenie ma być zablokowane przed zdalnym programowaniem.
- 7. Wykonaj restart urządzenia.

# **ZMIANA OPROGRAMOWANIA FIRMOWEGO**

Oprogramowanie firmowe (firmware) urządzenia może być zmieniane na nowsze lub starsze. Wgranie oprogramowania odbywa się za pośrednictwem interfejsu RUD-1 i programu RogerVDM. Na stronie producenta urządzenia [www.roger.pl.](http://www.roger.pl/) publikowane są pliki oprogramowania.

## Procedura zmiany oprogramowania:

- 1. Podłącz urządzenie do interfejsu RUD-1 zgodnie z rys. 2, a interfejs RUD-1 do portu USB komputera.
- 2. Załóż zworkę na styki FDM (rys. 4).
- Wykonaj restart urządzenia (wyłącz/włącz zasilanie lub zewrzyj na chwilę styki RST).
- 4. Uruchom program RogerVDM i w menu górnym wybierz *Narzędzia*, a następnie polecenie *Aktualizuj oprogramowanie*.
- 5. W nowo otwartym oknie wskaż typ urządzenia, port komunikacyjny pod którym zainstalował się RUD-1 oraz ścieżkę dostępu do głównego pliku firmware (\*.hex) a dla urządzeń z klawiaturą także dodatkowego pliku firmware (\*.cyacd).
- 6. Wciśnij przycisk *Aktualizuj* by rozpocząć wgrywanie firmware do urządzenia. W dolnej części okna widoczny będzie pasek postępu.
- 7. Gdy aktualizacja zostanie ukończona odłącz urządzenie od interfejsu RUD-1 i zdejmij zworkę ze styków FDM. Dodatkowo zalecane jest przeprowadzenie procedury resetu pamięci urządzenia.

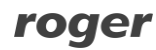

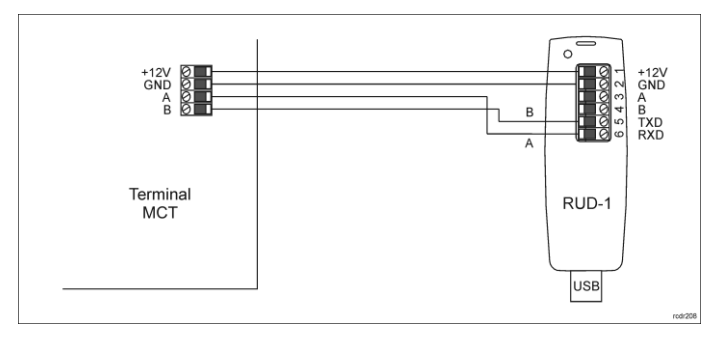

Rys. 2 Podłączenie czytnika do interfejsu w celu aktualizacji oprogramowania

# **DODATKI**

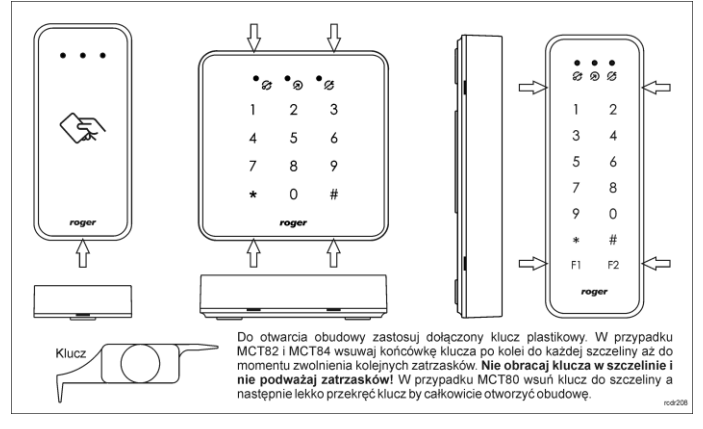

# Rys. 3 Sposób otwarcia obudów czytników

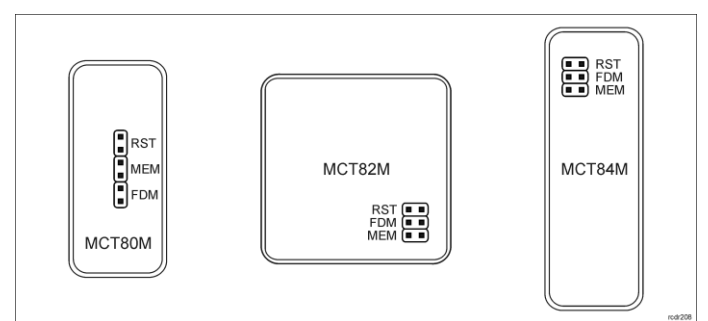

# Rys. 4 Lokalizacja styków serwisowych

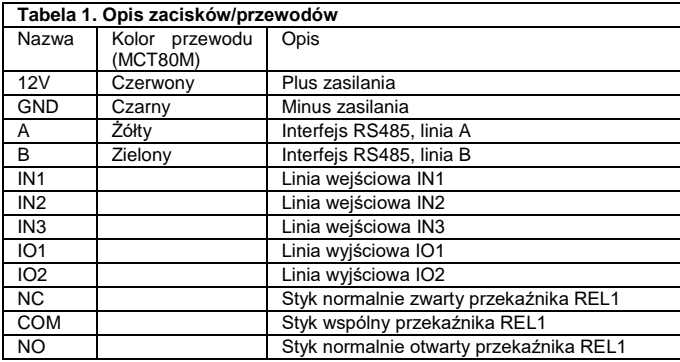

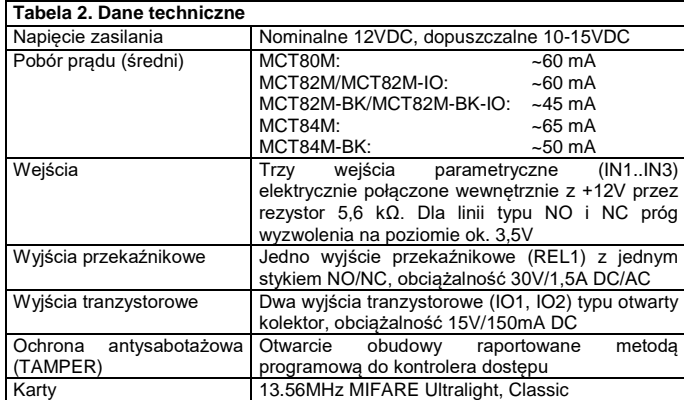

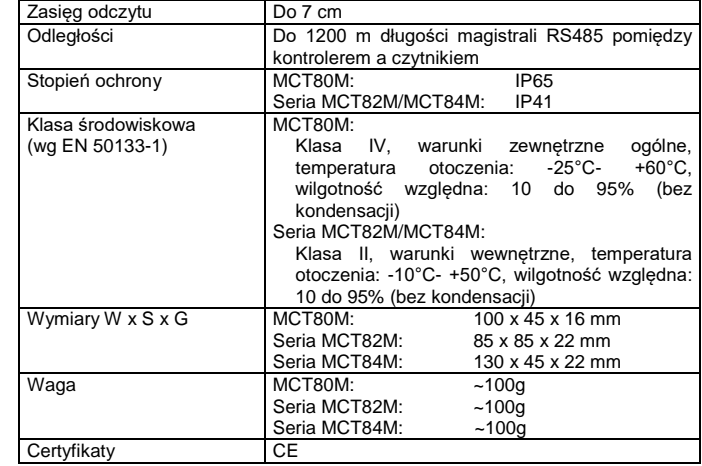

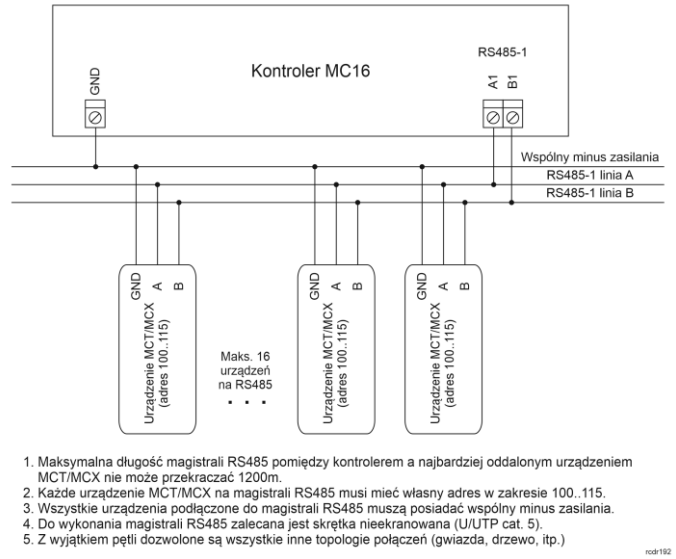

- 
- 
- 
- 

# Rys. 5 Podłączenie czytników i ekspanderów do kontrolera serii MC16

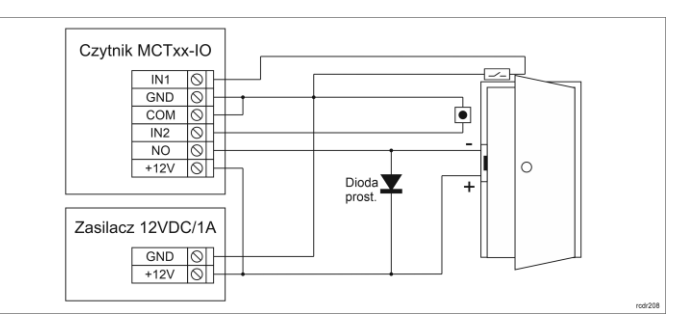

Rys. 6 Podłączenie zamka, czujnika otwarcia drzwi i przycisku wyjścia do czytnika typu MCTxx-IO

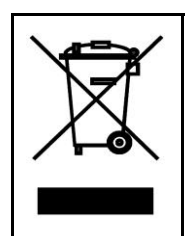

Symbol ten umieszczony na produkcie lub opakowaniu oznacza, że tego produktu nie należy wyrzucać razem z innymi odpadami gdyż<br>może to spowodować negatywne skutki dla środowiska i zdrowia<br>ludzi. Użytkownik jest odpowiedzialny za dostarczenie zużytego sprzętu do wyznaczonego punktu gromadzenia zużytych urządzeń elektrycznych i elektronicznych. Szczegółowe informacje na temat recyklingu można uzyskać u odpowiednich władz lokalnych, w przedsiębiorstwie zajmującym się usuwaniem odpadów lub w miejscu zakupu produktu. Gromadzenie osobno i recykling tego typu odpadów przyczynia się do ochrony zasobów naturalnych i jest bezpieczny dla zdrowia i środowiska naturalnego. Masa sprzętu podana jest w instrukcji.

**Kontakt: Roger Sp. z o. o. sp. k. 82-400 Sztum Gościszewo 59 Tel.: +48 55 272 0132 Faks: +48 55 272 0133 Pomoc tech.: +48 55 267 0126 Pomoc tech. (GSM): +48 664 294 087 E-mail: [pomoc.techniczna@roger.pl](mailto:pomoc.techniczna@roger.pl) Web[: www.roger.pl](http://www.roger.pl/)**